# **CIM Curriculum Inventory Management**

# **October 2018**

ConnectCarolina User Conference

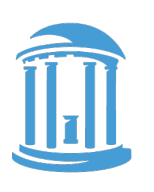

THE UNIVERSITY of NORTH CAROLINA at CHAPEL HILL

### **Agenda**

- Background/Overview
- New Features in CIM
- Future Features in CIM
- Questions

**CourseLeaf Curriculum Information Management (CIM)** takes the entire curriculum process online, integrates, and builds on the CourseLeaf Catalog software (CAT) to provide a comprehensive Curriculum and Catalog product.

CIM Course Approval is tightly integrated with the University Catalog and Connect Carolina.

### **Course Inventory Management (CIM)**

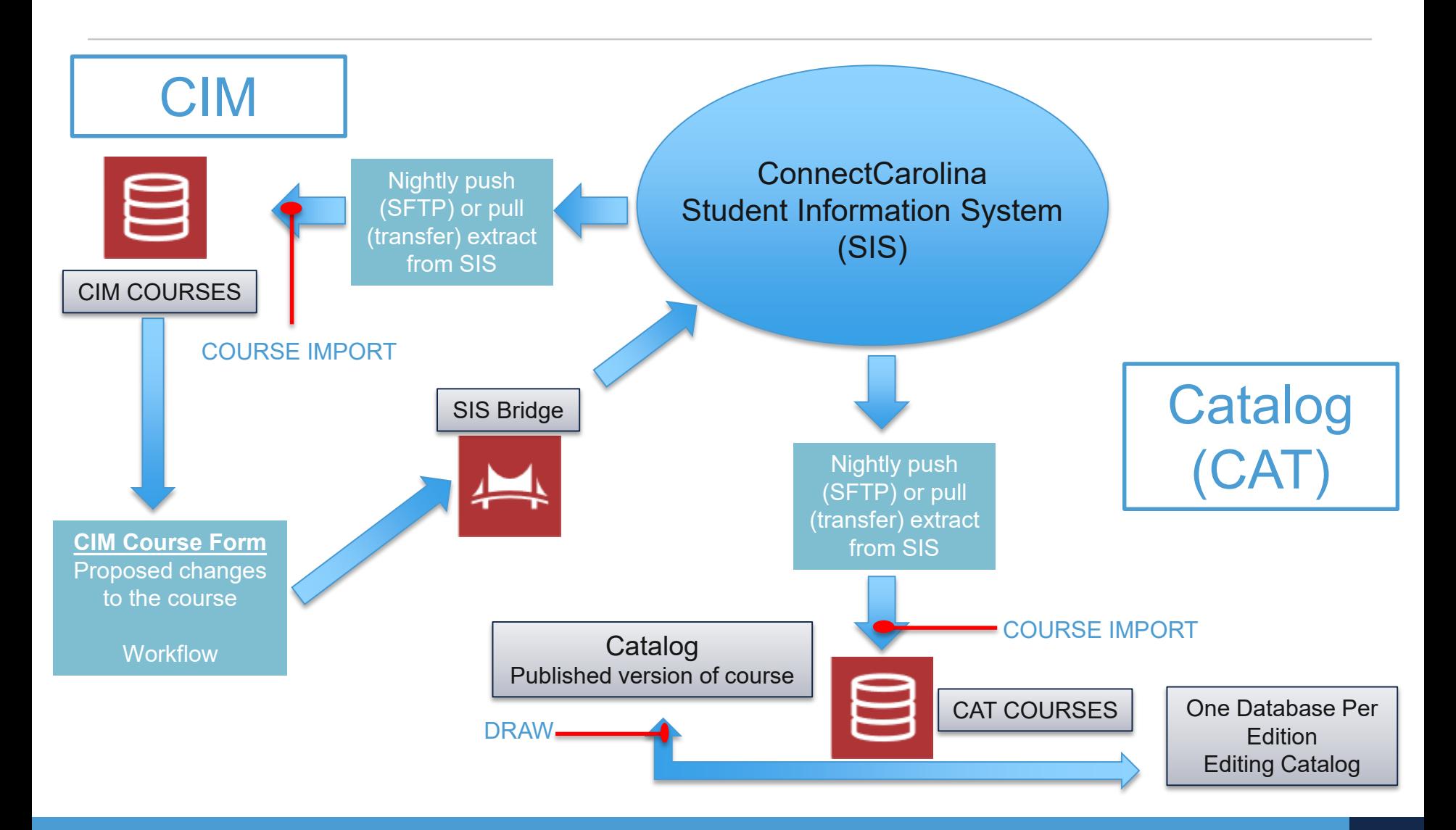

**New Features**

### **New Features: Faculty Access in ConnectCarolina**

#### **Faculty**

- 1. Log into ConnectCarolina
- 2. Navigate to "My Schedule" in your Faculty Center.
- 3. Click on the link CIM: Propose or Revise a Course.

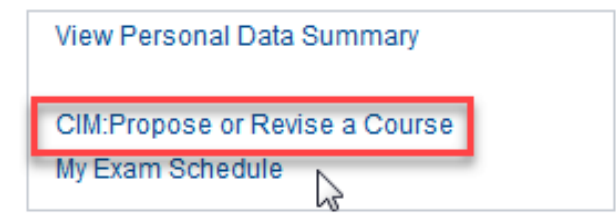

### **New Features: Responsive Workflow**

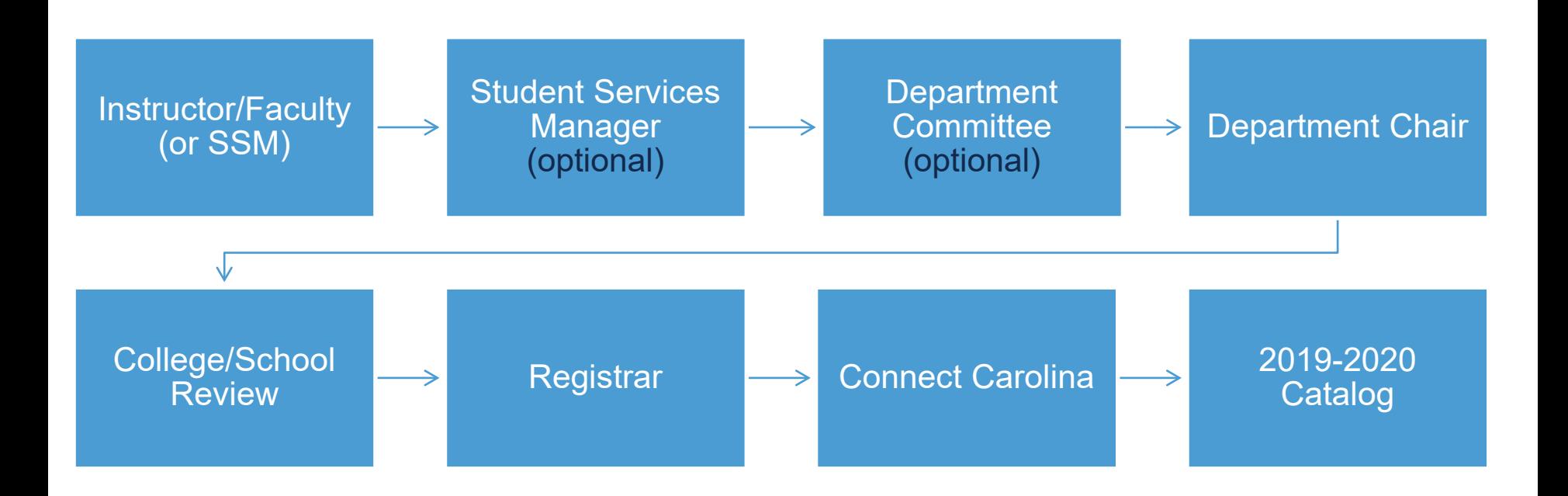

### **New Features: Clear Workflow Steps & Approval Path**

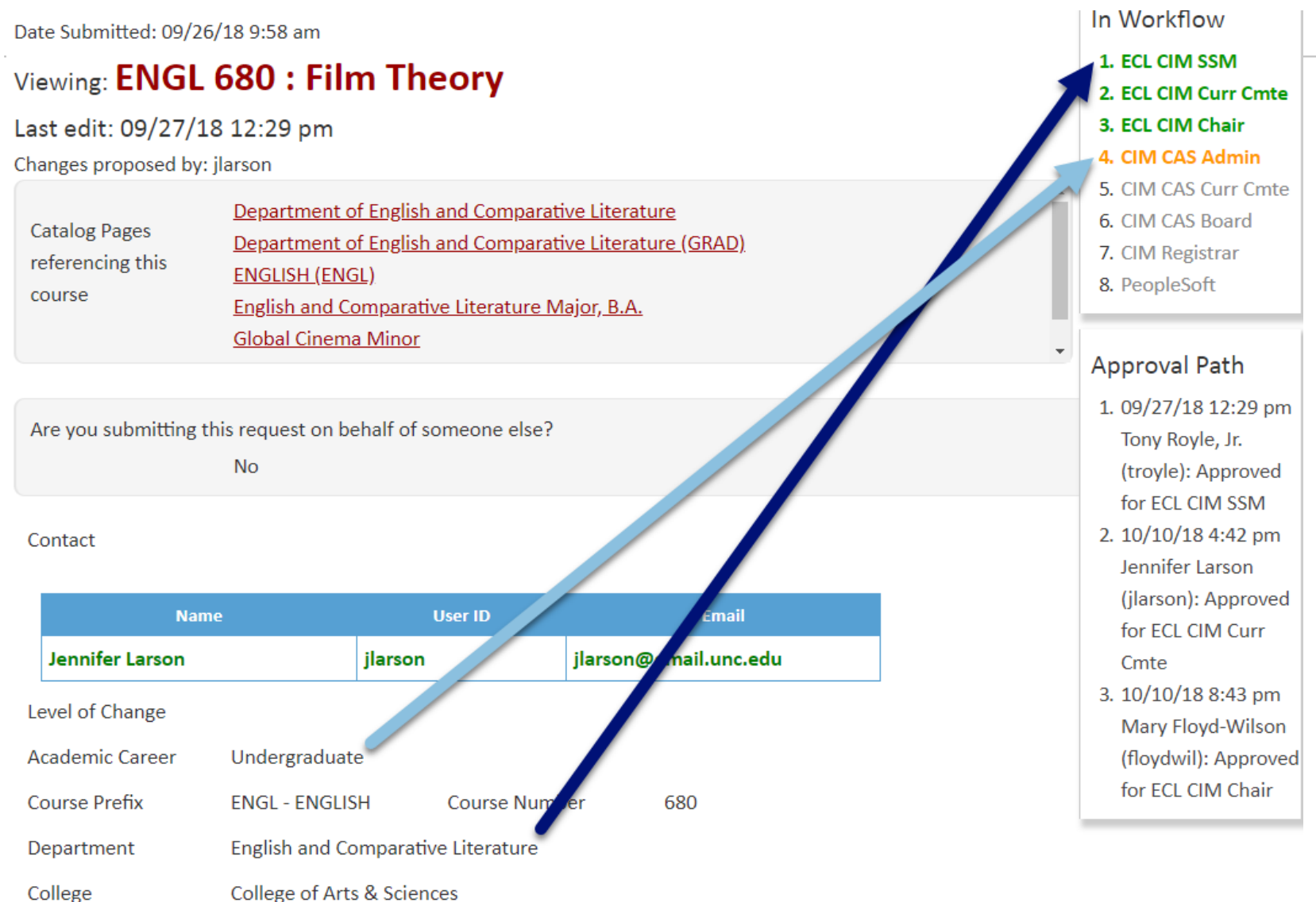

#### ConnectCarolina User Conference 8

### **New Features: Ecosystem**

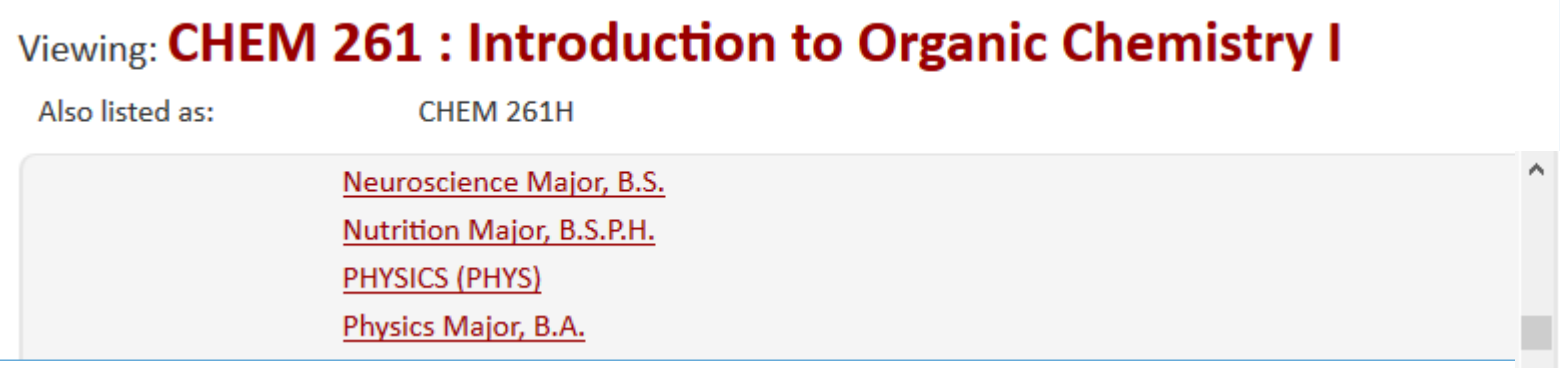

### **New Features: Red/Green Markup**

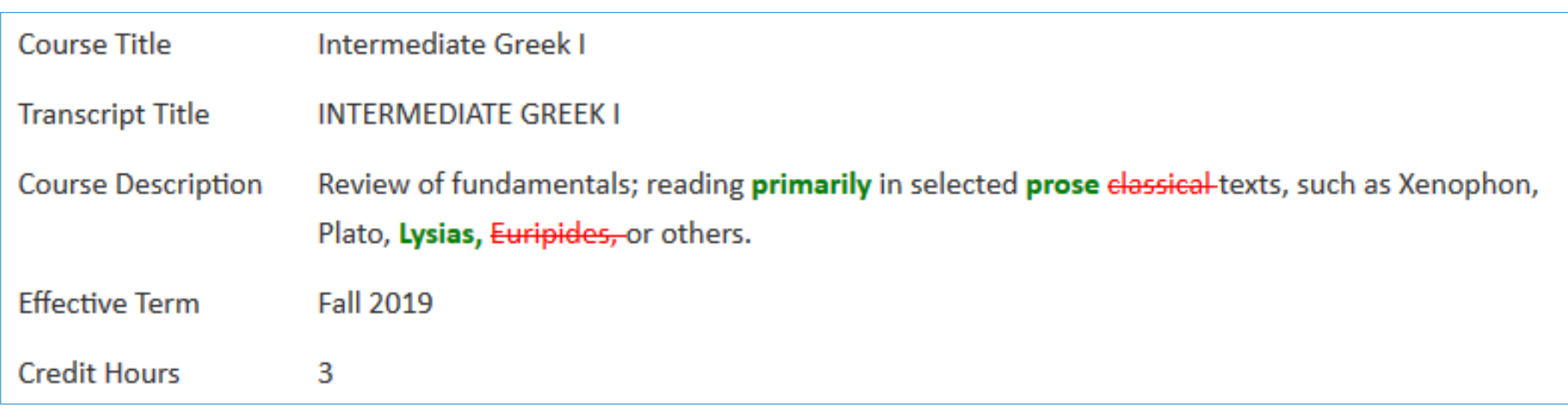

### **New Features: Rollbacks & Comments**

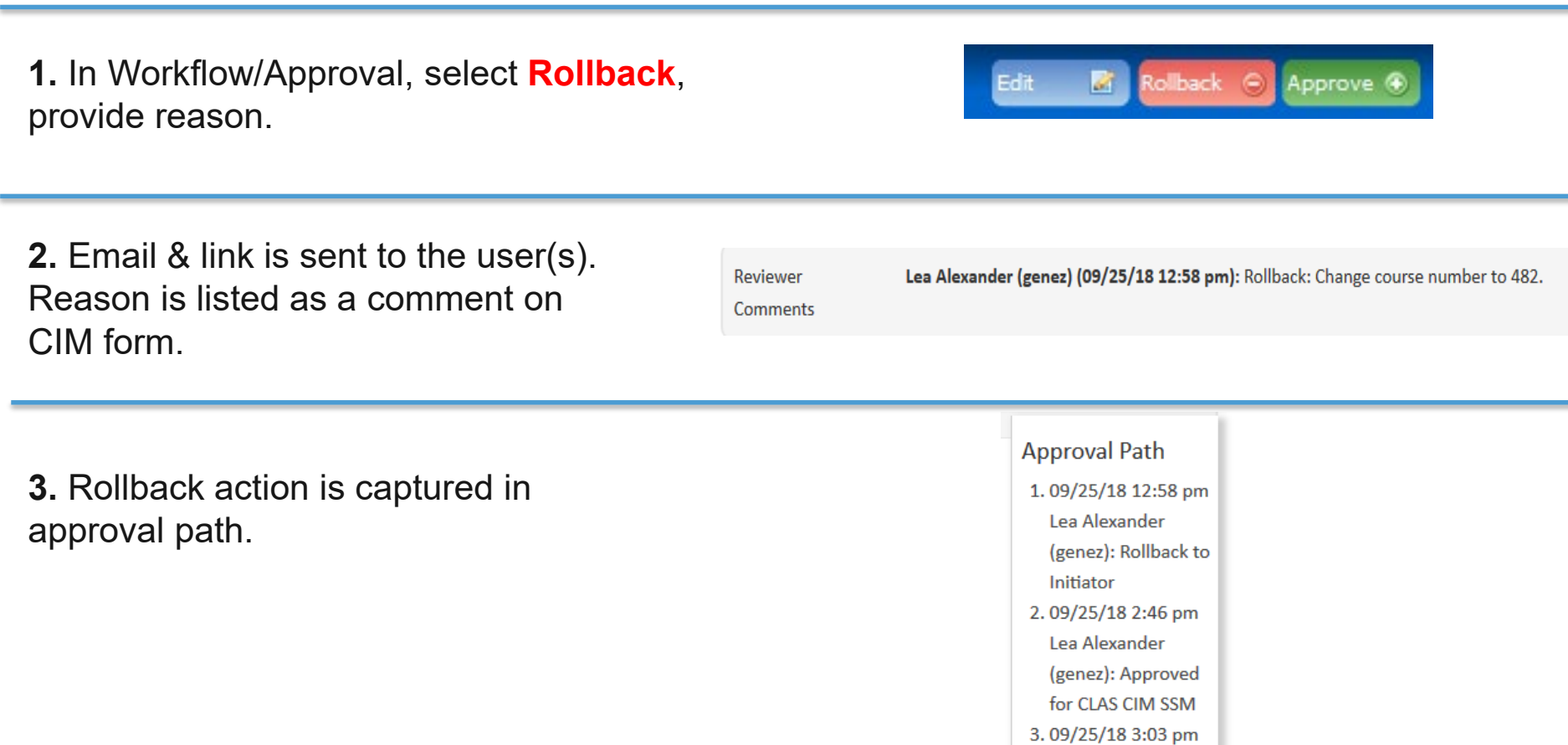

**James Rives** (jbrives): Approved for CLAS CIM Chair

### **New Features: Renumbering**

### Viewing: EDUC 111 434 : Career Exploration

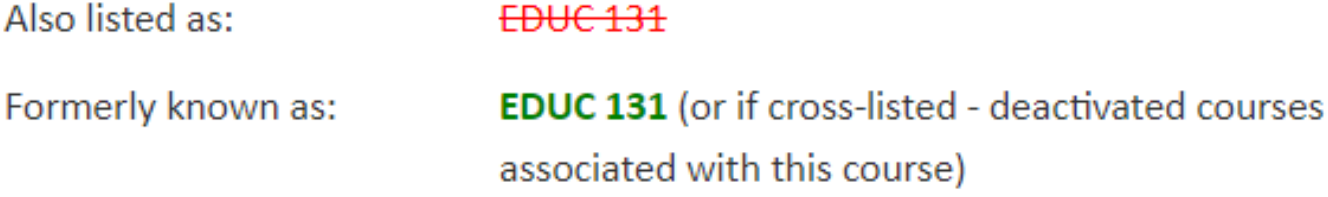

### **New Features: Field Validation**

![](_page_12_Picture_12.jpeg)

### **New Features: Pair and Sequence Information**

Paired courses are those for which a student may earn credit for only one of the courses in the pair/group. Use the green add button to list courses paired with this one.

![](_page_13_Picture_23.jpeg)

Sequenced courses must be taken in a specific order. Use the green add button to list such courses related to this one.

### **New Features: Justifications**

Provide a justification that distinguishes this course from others in your unit.

There is not an existing play course in the school of education. This course is an important course for the study of child development

#### **General Education Requirements**

Undergraduate courses may carry general education requirements if they meet certain criteria.

![](_page_14_Picture_38.jpeg)

11

### **New Features: Reviewer and Rollback Comments**

Add a comment about the proposal. Comments appear at the bottom of the proposal.

![](_page_15_Picture_28.jpeg)

When a proposal is rolled back, comments appear in the email to the rollback person and appear at the bottom of the proposal.

![](_page_15_Picture_29.jpeg)

### **New Features: CIM Agenda Report**

### Create an agenda for your curriculum committee meeting.

![](_page_16_Picture_22.jpeg)

### **Tips and Tricks**

- Multiple people can share the same role
- What to do when you make a mistake
- Departments define their internal processes

# **Future Features**

### **Future Features: Sample Voting Screen**

All of the look and feel options can be customized for UNC-Chapel Hill.

- 1. Header label for the voting box
- 2. Prompt for the vote
- 3. Label for Yes voting option
- 4. Label for no voting option
- 5. If voters can abstain from voting
- 6. Label for Abstain voting options
- 7. If voters can leave a comment with their vote
- 8. Label for the Comments box
- 9. Label for the Save button
- 10.Full voting results
- 11. % of voters that must cast a vote in order for that vote
- 12.% of yes votes that are required for the vote to pass.

![](_page_19_Picture_86.jpeg)

### **Future Features: Voting Rules**

Some examples of voting rules include:

- **Quorum**: How many people out of all of the people listed in the voting role must vote?
- **Percent Yes**: How many people out of the quorum must vote yes?
- **Voting Period**: How many days should the vote be open?

### **Future Features: Voting and Workflow**

How it works:

- When a form reaches a voting step in workflow, it sends a vote email to each member in the role (e.g., HIST Curr Cmte)
- Members are directed to the form to cast their vote.
- A vote succeeds when the voting rules are met and any time voting period has passed.
- Once a vote is considered successful, the proposal is automatically approved past the voting step.

### **Future Features: Parallel Workflow**

![](_page_22_Figure_1.jpeg)

### **Future Features: Parallel Workflow**

- The approver(s) receive a link to a Proposal Preview screen; they click the Approve button to register the signature. No further action is needed.
- The approval can happen at any time after the proposal is submitted to workflow.
- The proposal will continue through workflow until a further step when the signature is checked at the Parallel Workflow Consolidation step.

![](_page_23_Figure_4.jpeg)

### **Future Features: Program Form**

![](_page_24_Picture_18.jpeg)

![](_page_25_Picture_0.jpeg)

- **General CIM Information**: <https://registrar.unc.edu/courses/curriculum-inventory-management-cim/>
- **UNC's CIM Users' Guide**: <https://registrar.unc.edu/files/2018/08/CIM-Users-Guide-July-2018.pdf>
- **Courseleaf's Users' Guide**: [https://registrar.unc.edu/files/2018/08/CL-User-Guide-for-CAT-and-CIM.pdf](http://CIM.pdf)

![](_page_26_Picture_0.jpeg)

### **Contacts – General Questions**

#### **Charlotte Stowe**

Curriculum Lead 919-962-9838 [curriculum@unc.edu](mailto:uthomp@email.unc.edu) **Nick Siedentop** Curriculum Director 919-962-5819 [nick\\_siedentop@unc.edu](mailto:uthomp@email.unc.edu)

![](_page_28_Picture_0.jpeg)

![](_page_28_Picture_1.jpeg)

THE UNIVERSITY  $of$  NORTH CAROLINA at CHAPEL HILL

![](_page_28_Picture_3.jpeg)